## **桃園市政府教育局**

### 應用軟體產品功能規格暨授權範圍介紹

※本局採購版本為教育版大量授權, 實際提供之服務以安裝包為準。

※ADOBE ※威力導演 ※非常好色 ※自然輸入法

### 請至下列連結下戴軟體:

[https://docs.google.com/spreadsheets/d/1XiJs4JVC0Pl3s6Qo-](https://docs.google.com/spreadsheets/d/1XiJs4JVC0Pl3s6Qo-CSDx9IGG1xWFUZrRGccBmNEbas/edit#gid=137382004)[CSDx9IGG1xWFUZrRGccBmNEbas/edit#gid=137382004](https://docs.google.com/spreadsheets/d/1XiJs4JVC0Pl3s6Qo-CSDx9IGG1xWFUZrRGccBmNEbas/edit#gid=137382004)

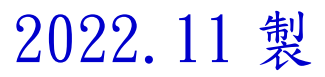

## **一、 ADOBE**

- (一) 本局採購規格: **Adobe Creative Cloud** 全產品組合包 **K12** 裝置授權。
- (二) 授權範圍: 桃園市政府教育局所屬公立國民中小學。
- (三) 授權數量: 3000U, 各校分配數量: 請參考教育局公告。
- (四) 授權期限: 自 **111** 年 **9** 月 **22** 日起算一年至 **112** 年 **9** 月 **21** 日止。
- (五) 安裝方式: 安裝包。
- (六) 適用作業系統: Windows、Mac。
- (七) 組合包內容: Acrobat Pro、Photoshop、Premiere Pro、Illustrator、 InDesign、After Effects、Audition、Animate、 Dreamweaver、InCopy….等約 19 項產品。
- (八) ADOBE 客戶支援服務: **Adobe 產品線技術諮詢信箱:[techservice@weblink.com.tw](mailto:techservice@weblink.com.tw)**

### **Creative Cloud** 產品內容包含下列**:**

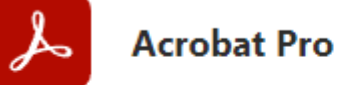

透過全球最完整的 PDF 解決方案,跨桌面、網頁和行動裝置,與您的文件、團隊和 PDF 工具保持連結。

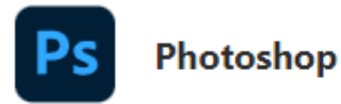

這款全球頂尖的影像處理和圖形設計軟體,是相片編輯和複合、數位上色、動畫、 圖形設計等各種創意專案的核心。透過 Photoshop 桌面版和 iPad 版, 將創意化為現實。

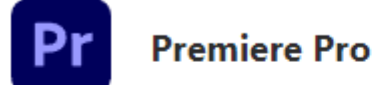

取得領先業界目適用於電影、電視和網路的視訊編輯軟體。創意工具、與其他 Adobe 應用程式和服務的整合及 Adobe Sensei 的強大威力, 可幫助您在一個順暢的工作流程中將素材打造成精美的影片和視訊。

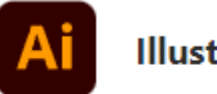

#### **Illustrator**

此業界標準的向量圖形應用程式,可讓您製作適用於印刷、網頁、 影片和行動裝置等用途的標誌、圖示、繪圖、印刷樣式和插圖。透過桌面版或 iPad 版,實現您的構想。

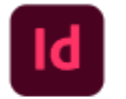

#### **InDesign**

領先業界的頁面設計和版面應用程式,可讓您為平面印刷及數位媒體製作、 預備和發佈精美的文件。取得您製作海報、書籍、數位雜誌、電子書、互動式 PDF 和其他項目所需的一切·

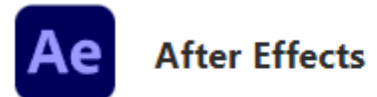

建立劇院級的影片標題、介紹和轉場效果。點火或造雨。製作標誌或人物的動畫。 有了業界標準的動畫和創意合成應用程式,您就能讓任何創意想法動起來。

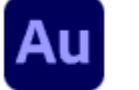

#### **Audition**

使用業界最出色的數位音訊編輯軟體,建立、混合及設計各種音效

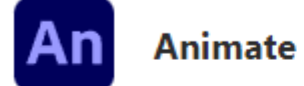

設計適用於遊戲、應用程式和網頁的互動式向量和點陣圖動畫。 讓卡通和横幅廣告栩栩如生。在教學課程和資訊圖表中加入動作。有了 Animate, 您就可以快速發佈內容,以觸及桌上型電腦、行動裝置和電視上的觀眾。

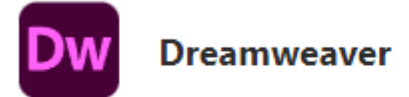

探索更快速簡單的方法來設計、撰寫程式碼以及發佈網站與網路應用程式, 使其在任何大小的螢幕上都能完美呈現。

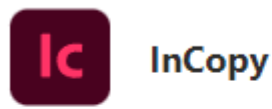

有了 InCopy,作家和編輯者就可以為文字設定樣式、 追蹤變更並對文件進行簡單版面修改,同一時間,設計人員可以使用 InDesign 處理同一份文件,完全不必擔心會覆寫他人的稿件內容。

### 安裝共用裝置前,請先註冊 **Adobe ID:** 註冊 **Adobe ID** [流程連結](https://helpx.adobe.com/tw/manage-account/using/create-update-adobe-id.html)

什麼是 **Adobe ID**?

您的 **Adobe ID** 就是您的電子郵件地址。請使用相同的 **Adobe ID**,使所有的 **Adobe** 計劃和產品與 單一帳戶產生關聯。**Adobe ID** 是確保 **Adobe** 應用程式和服務之安全及個人化體驗的必要項目,也 是您購買 **Adobe** 產品時所必需的項目。

註冊 Adobe ID: [https://account.adobe.com](https://account.adobe.com/),然後選取「建立帳戶」

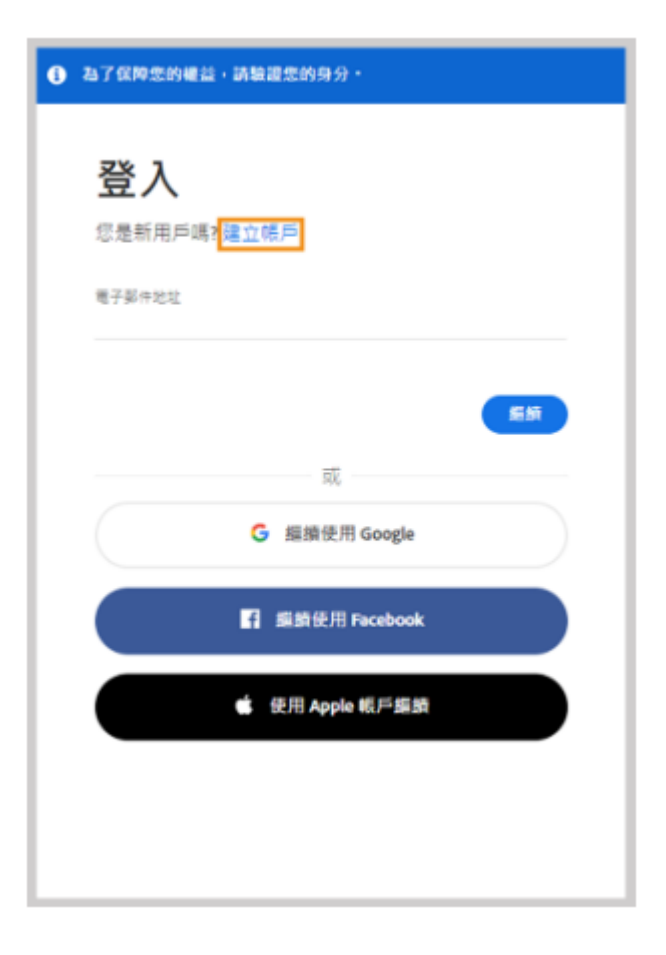

在「建立帳戶」畫面中,提供必要的資訊。然後選取「建立帳戶」。

注意:

您輸入的電子郵件地址將成為您的 Adobe ID, 因此請使用您會記住的常用地址。

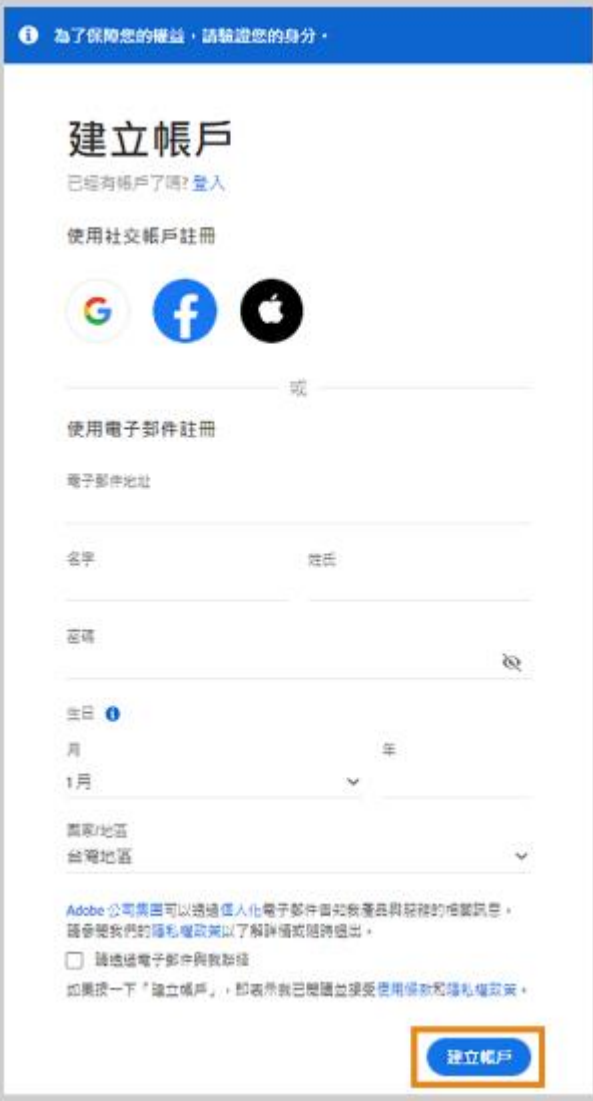

您將收到來自 Adobe 的郵件,其中包含用於驗證電子郵件地址的連結。您可能需要稍候片刻才會 收到該郵件。

## 「SDL 共用裝置授權」安裝步驟簡化流程

### 安裝注意事項**:**

### 電腦最好將之前的 **Adobe** 軟體清空

#### 如果曾經安裝任何 **ADOBE** 相關版本軟體**,** 請參考下列

- 1. 安裝大量授權版本前, 必需先把本機裡的 Adobe 相關軟體都移除掉, 之後使用 Cleaner Tool 清理 過,再安裝即可。<請使用下列清除工具,要記得手動清除資料夾的檔案> [https://adbetw.wordpress.com/2021/07/29/%e7%a7%bb%e9%99%a4%e6%89%80%e6%9c%89%e7%9a%8](https://adbetw.wordpress.com/2021/07/29/%e7%a7%bb%e9%99%a4%e6%89%80%e6%9c%89%e7%9a%84-creative-cloud-%e8%bb%9f%e9%ab%94/) [4-creative-cloud-%e8%bb%9f%e9%ab%94/](https://adbetw.wordpress.com/2021/07/29/%e7%a7%bb%e9%99%a4%e6%89%80%e6%9c%89%e7%9a%84-creative-cloud-%e8%bb%9f%e9%ab%94/)
- 2. 如果電腦之前有裝過 Acrobat Reader, 要安裝 Acrobat DC 之前,必須先把它移除掉。 **Acrobat Cleaner tool** 卸載工具 ,這個是專門清理 **Acrobat** 的清理軟體 ,第 **1** 點是 **Adobe** 軟體 全部適用,建議前一個清完以後再清這個。 [https://adbetw.wordpress.com/2021/08/04/acrobat-cleaner-tool-](https://adbetw.wordpress.com/2021/08/04/acrobat-cleaner-tool-%e5%8d%b8%e8%bc%89%e5%b7%a5%e5%85%b7/) [%e5%8d%b8%e8%bc%89%e5%b7%a5%e5%85%b7/](https://adbetw.wordpress.com/2021/08/04/acrobat-cleaner-tool-%e5%8d%b8%e8%bc%89%e5%b7%a5%e5%85%b7/)

#### **<**選擇 **1.ALL>**

C:\Users\80018789\Downloads\AdobeCreativeCloudCleanerTool.exe

```
Choose from one of the following options to clean up :
       All
1.
      Adobe Flash Player 10.2<br>Creative Cloud 2018, 2017, 2015, 2014, Creative Cloud & CS6 Products<br>Creative Cloud 2018, 2017, 2015 only<br>Creative Cloud 2014 only<br>Creative Cloud only<br>CS6 only<br>CS5-CS5.5-CS6<br>CS5-CS5.5<br>CS5-CS5.5
\frac{2}{3}.<br>\frac{4}{3}.
       Adobe Flash Player 10.2
5.<br>6.<br>7.
10. CS3, CS4
11. Adobe Id credentials
12. Fix Host File
13. Ouit
Choice :>
```
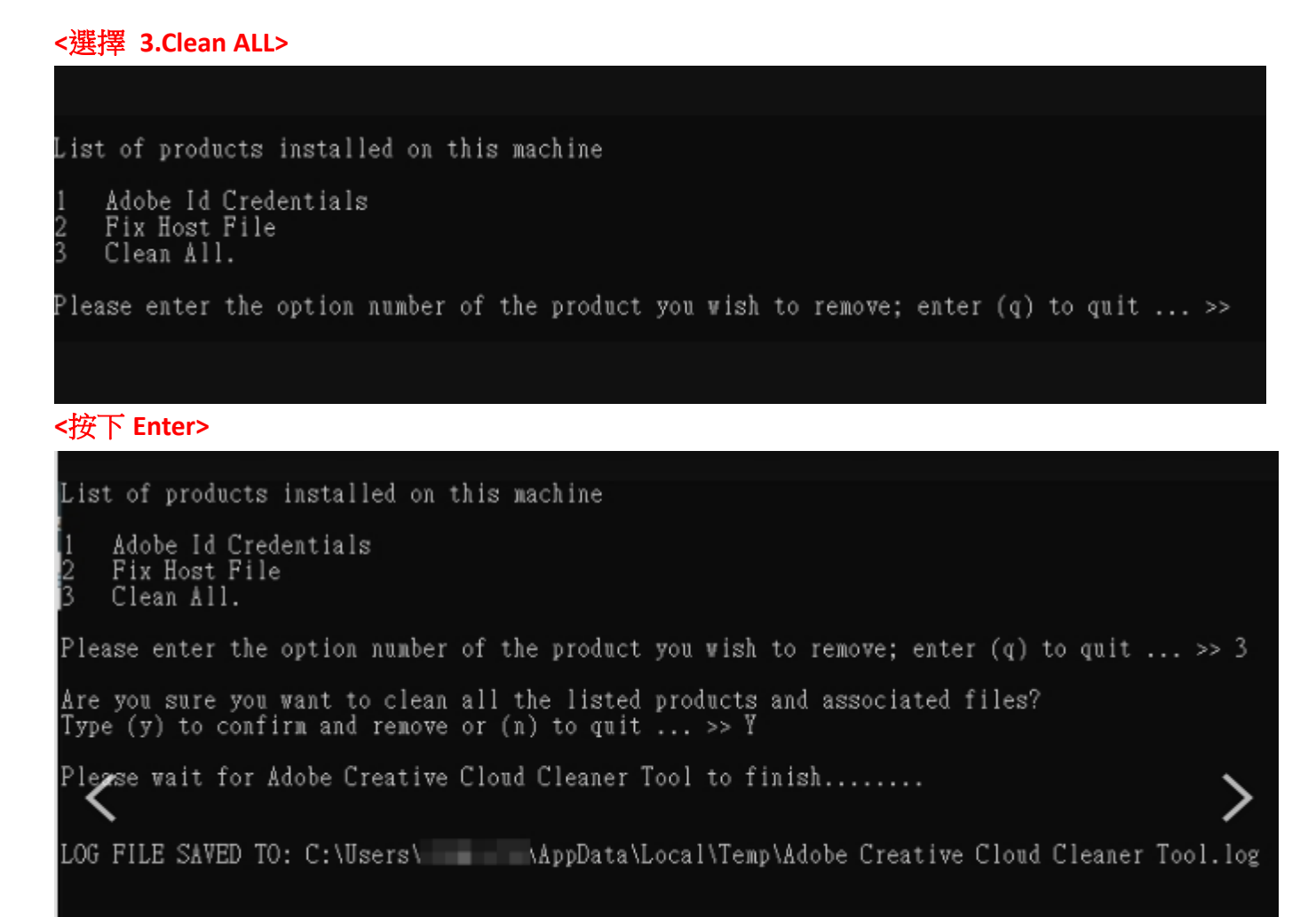

Adobe Creative Cloud Cleaner Tool completed successfully

#### <重新開機>

首頁 最新訊息 ADOBE ▼ ADOBECC ▼ ADOBEDC ▼ WEB SERVICES ▼ BUSINESSID ▼ SUBSTANCE 3D ▼ 経鎖高麻

#### 手動清除文件

執行完上方的清除工具,「Clean all」確認電腦內全數的 Adobe 軟體都移除之後,請刪除以下資料夾路徑:

- · Files / Folders ~
- · %temp%
- C:\Program Files\Adobe
- · C:\Program Files\Common Files\Adobe
- C:\Program Files\Common Files\Macrovision Shared
- · C:\Program Files (x86)\Adobe
- C:\Program Files (x86)\Common Files\Adobe
- C:\Program Files (x86)\Common Files\MacrovisionShared
- · C:\ProgramData\Adobe
- · C:\ProgramData\FLEXnet

#### (\*以下AppData這個資料夾有些電腦是 隱藏檔 需自行打在資料夾路徑)

- · C:\Users\AppData\Roaming\Adobe
- · C:\Users\AppData\Roaming\com.adobe
- · C:\Users\AppData\Local\Adobe
- · C:\Users\AppData\LocalLow\Adobe
- · C:\Users\AppData\Local\VirtualStore\Program Files\Common Files\Adobe

#### **<**路徑內的資料夾都要刪除**>**

3. 出現 Acrobat 無法處理頁面,主因為頁面擷取識別服務發生錯誤,請依下列處理:

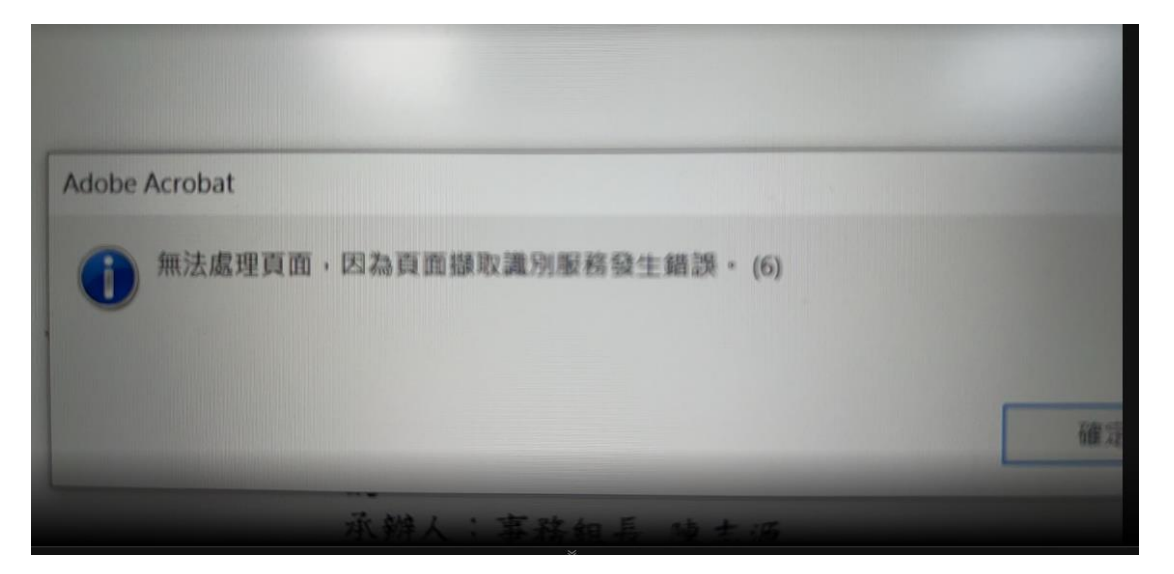

#### 請用戶去設定>應用程式與功能>Acrobat DC 點選修改

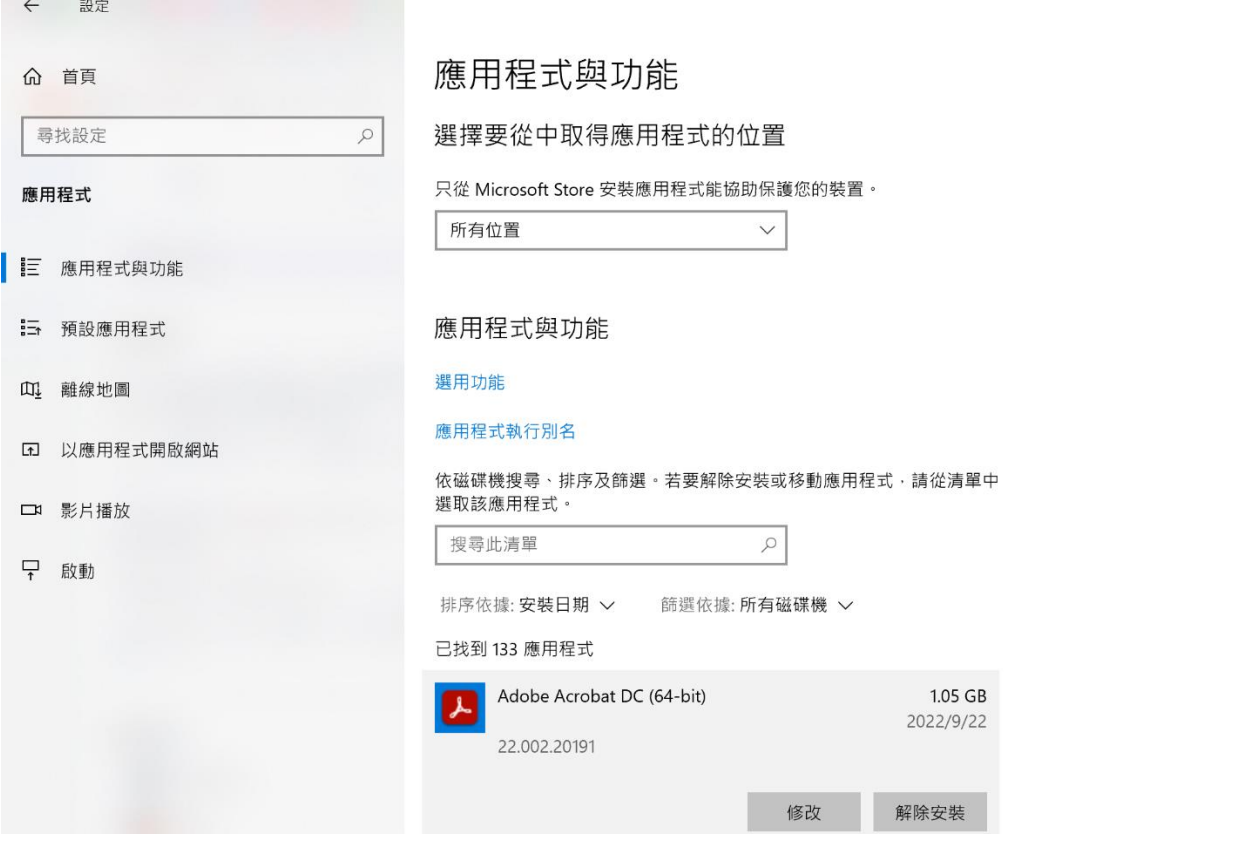

 $\Box$  $\times$ 

點選選用功能>預檢

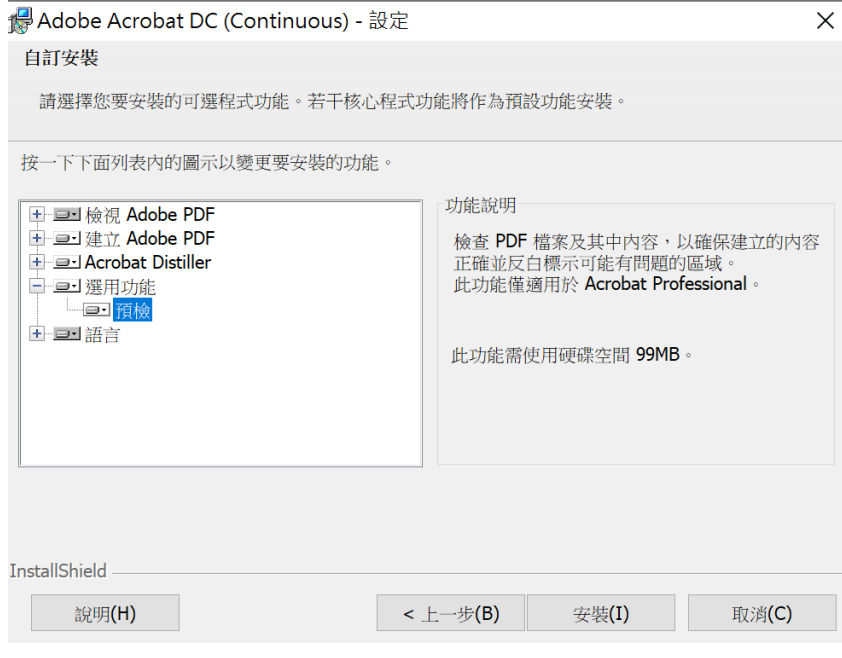

之後按下安裝即可!

PS:打包檔案都要拷貝到本機再安裝

系列打包大概會超過 20G 以上,安裝過程會需要多一倍的空間

暫存,主機硬碟空間最少要有 40G 以上

#### 共用裝置安裝授權須知

**(1)** 請務必要先解壓縮之後,再到「Build 資料夾」執行安裝主程式「**Setup**」。

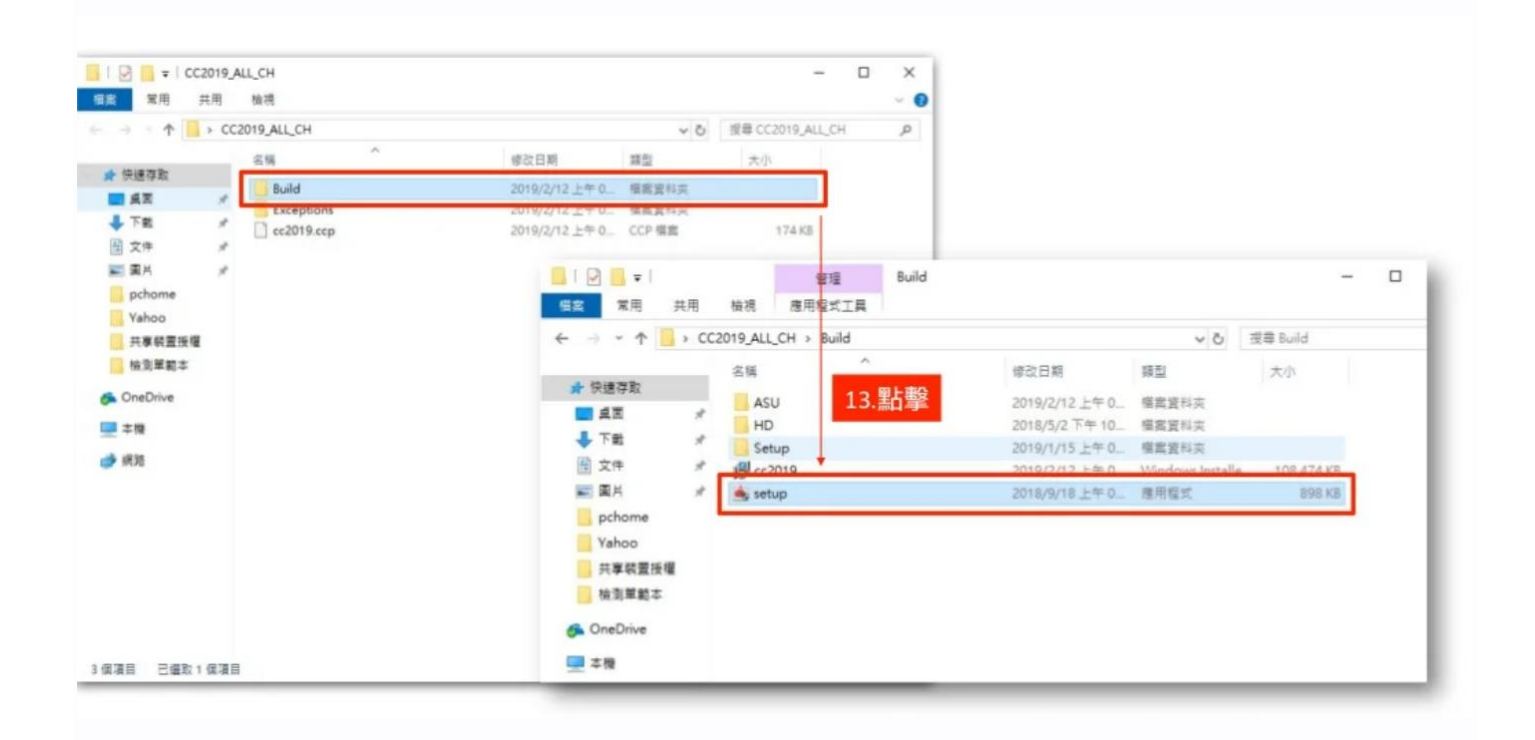

**(2)** 確定用「系統管理員權限」開啟檔案進行安裝。

**(3)** 確定「工作管理員」程序中不要有任何 **Adobe** 相關軟體在背景運行。

**(4)** 打包套件的主程式資料夾不要有任何中文。

**(5)** SDL 是授權綁定裝置,點擊兩下 Setup 進行安裝,安裝好第一次啟動軟體會要求登入 Adobe ID,登入後,便會回傳此裝置 ID 至 Adobe 後台系統 (VIP 授權),並扣除一個 License。

\*沒有登入是沒辦法啟用的,故也不會扣一個授權。

#### **(6)** 如上述,所以需要請使用者自行去建立一組 **[Adobe ID](https://helpx.adobe.com/tw/manage-account/using/create-update-adobe-id.html)** 來做登入。

(7) 若是電腦教室有使用派送系統,需要在登入 Adobe ID 前做指派,因為登入後再指派,電腦教 室每台電腦都會是母機的這台 Adobe ID,為了避免此錯誤,請先派送後在登入。

**(8)** 若都無法成功安裝,可以嘗試將打包套件切成多份,在下進行下載安裝。

共用裝置授權常見問答**:**https://helpx.adobe.com/tw/enterprise/using/sdl-faq.html

## **二、 威力導演**

- (一) 本局採購規格: **威力導演旗艦版教育授權。**
- **(**二**)** 授權範圍: 桃園市政府教育局暨所屬公立國民中小學暨教師在家因公 備課授權
- (三) 各校分配數量: 授權範圍內。
- (四) 授權期限: **永久買斷授權(含三年版本更新)。**
- (五) 安裝方式: 安裝包。
- (六) 適用作業系統: Windows。
- (七) 加贈內容: (附加在安裝包中)
	- (1) YouTube 影片設計範本 Vol. 2
	- (2) 簡約風格文字範本
	- (3) 無縫轉場包
	- (4) 教學貼圖包
- (八) 原廠客服電話: 訊連科技 電話:02-86671298#3333

安裝使用注意事項**:**

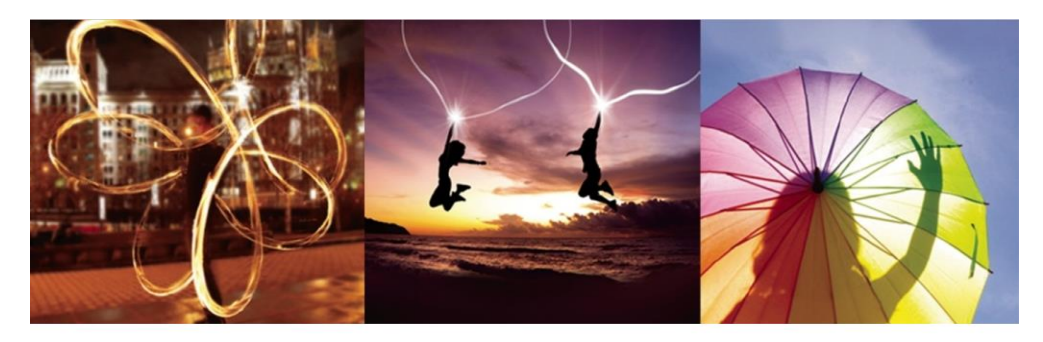

威力導演 極致版 & 旗艦版 大量授權 安裝指南

**CREATE & PLAY** 

### 點擊下載連結

請點擊所收到的下載連結進行軟體下載

- 1. 威力導演 主程式 (不須輸入金鑰)
- 2. 配件包 (請自行評估是否安裝)

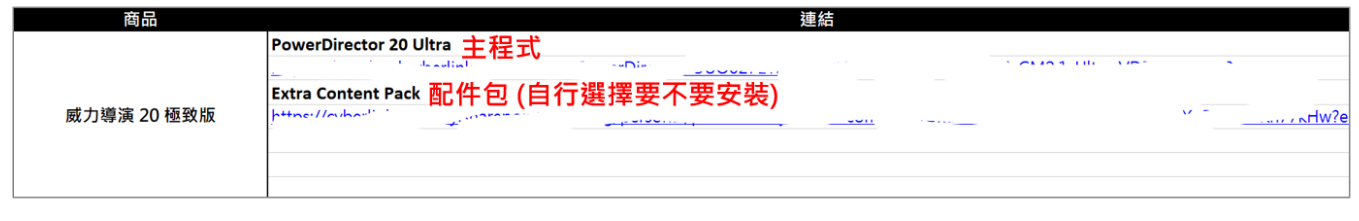

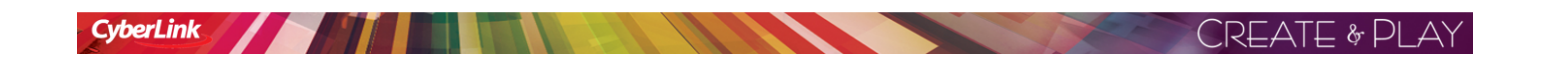

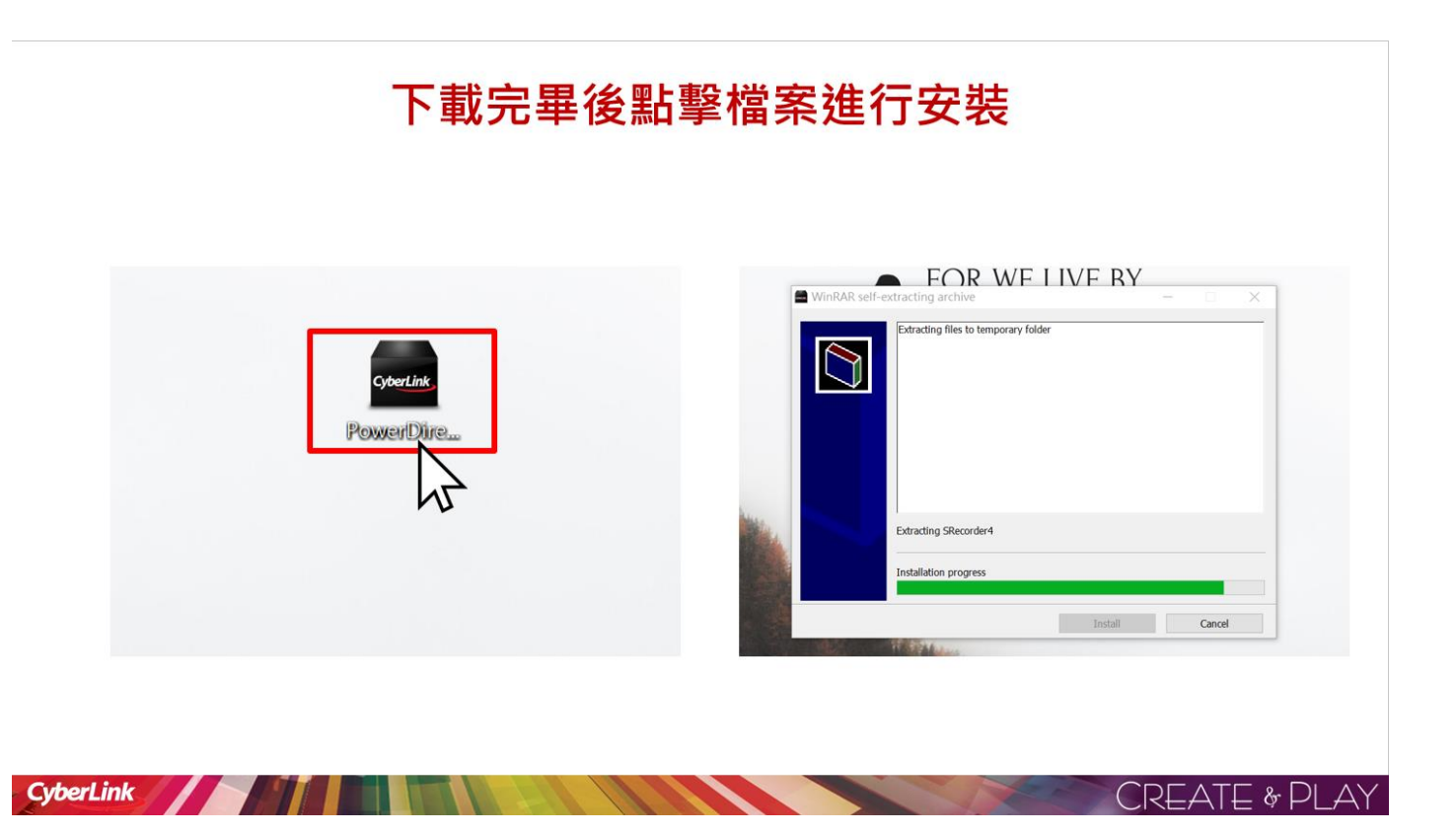

## 待安裝跑完後點擊「啟動PowerDirector」

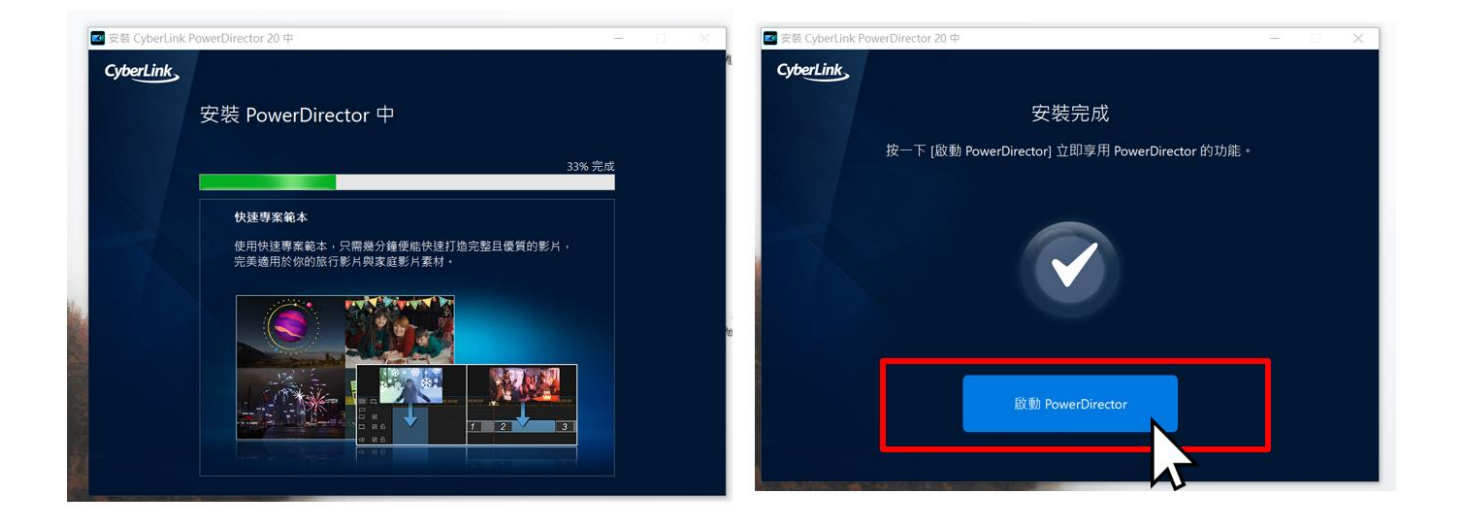

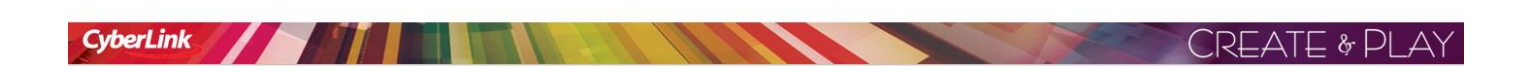

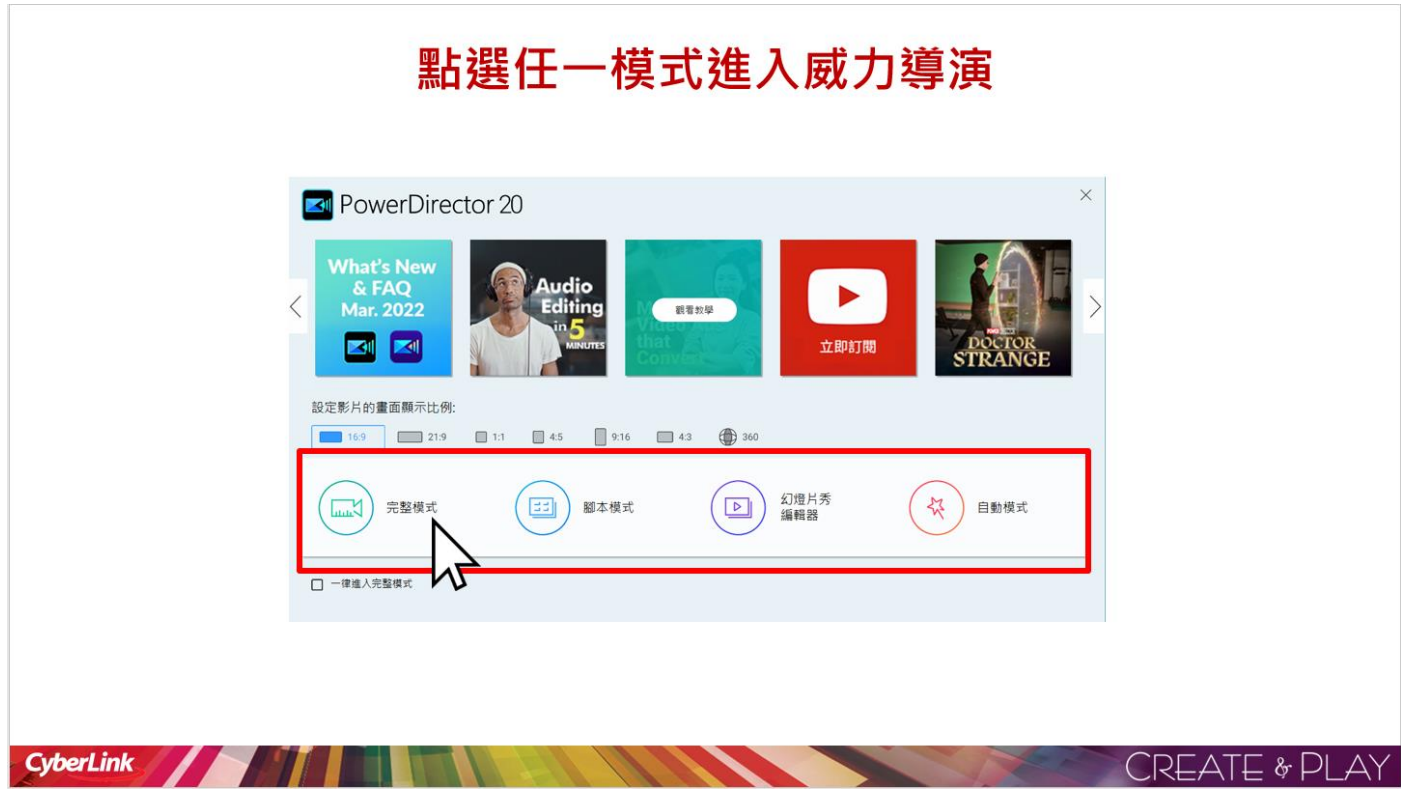

## 開始使用

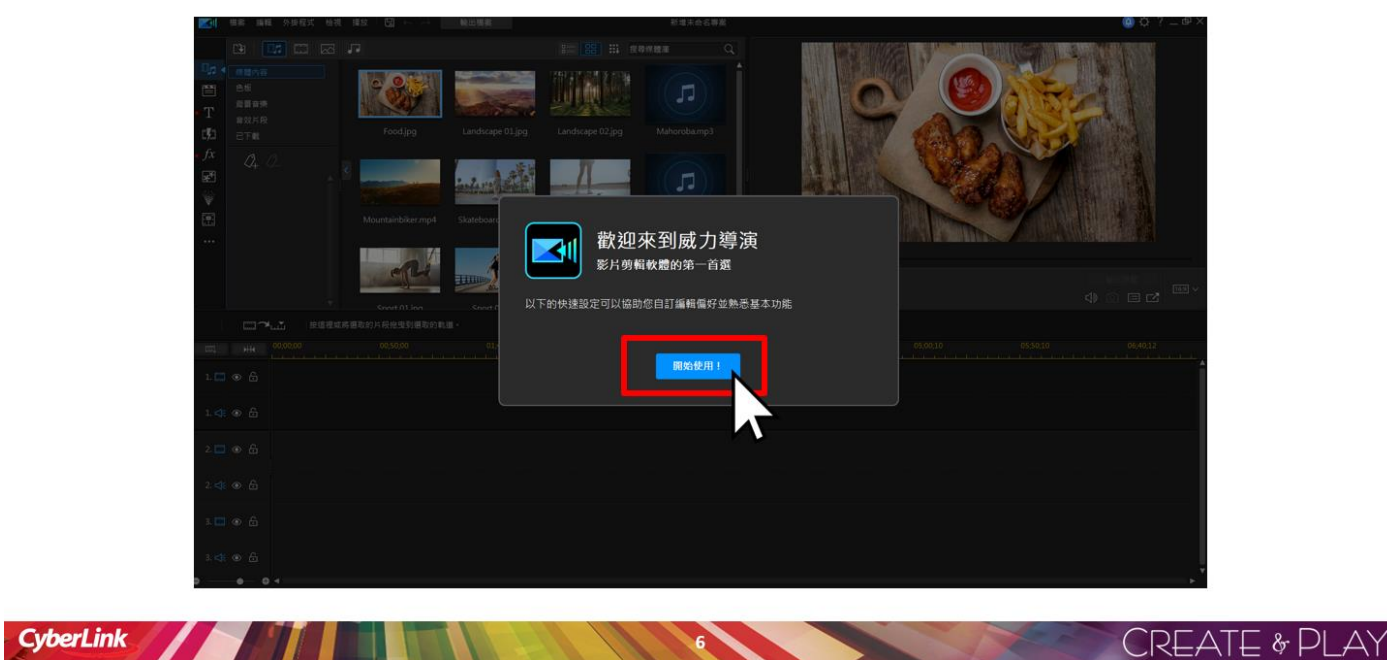

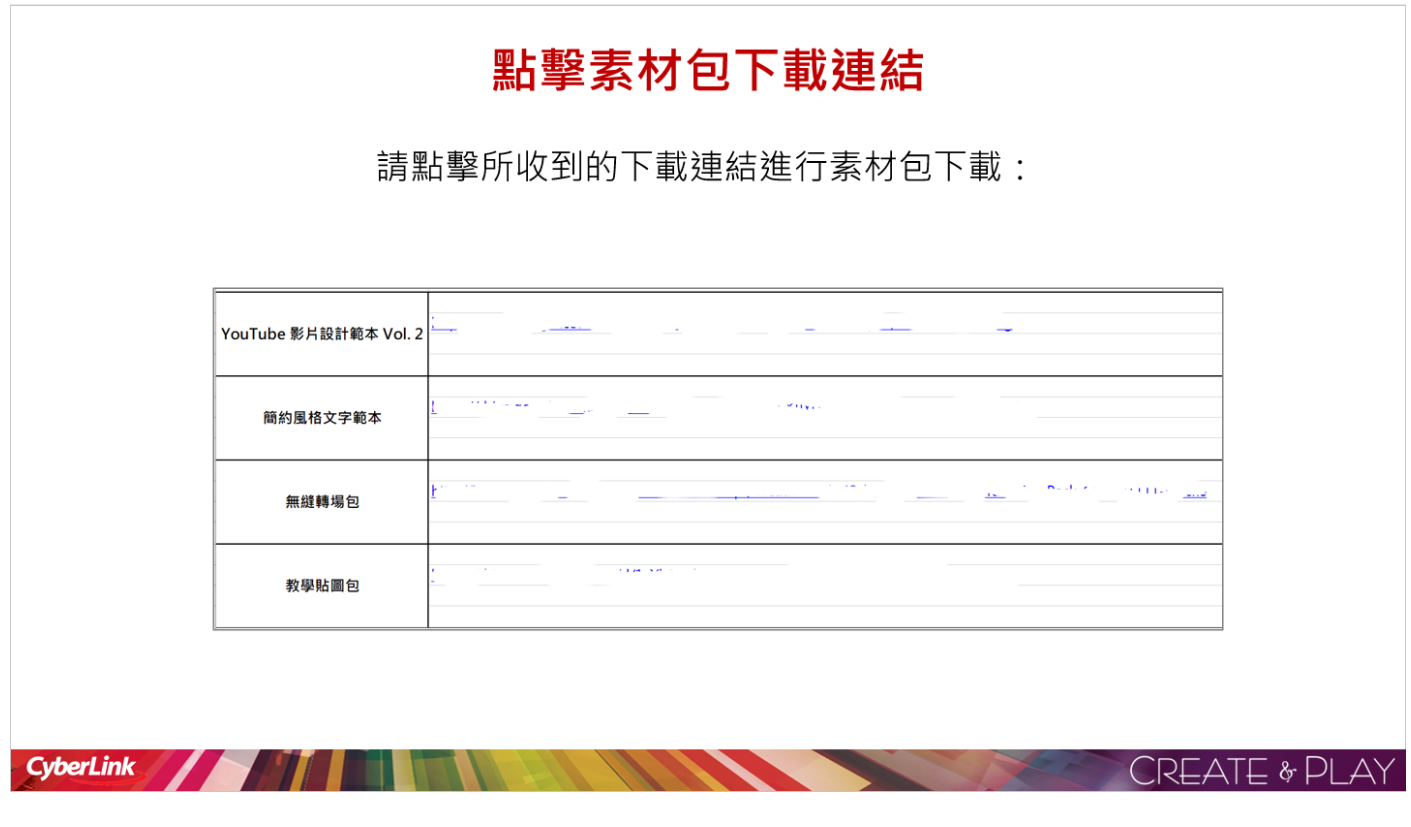

### 素材包安裝

下載完畢後,點擊程式依照指示進行安裝

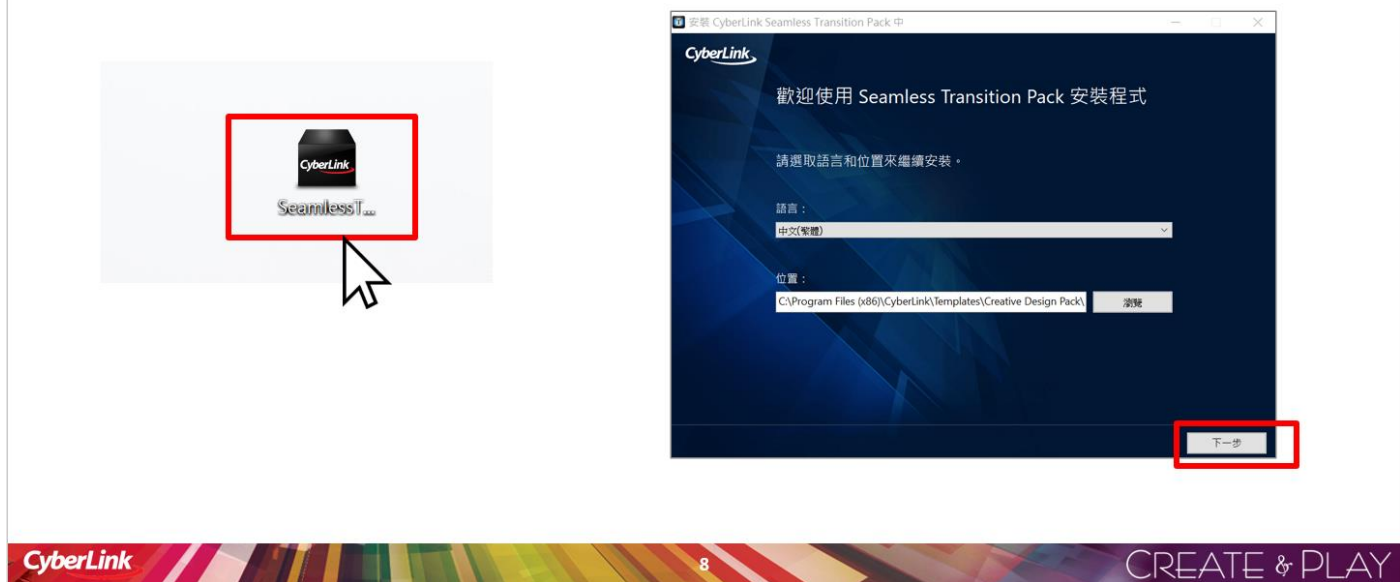

### 素材包安裝完畢 完成後 · 即可在威力導演軟體裡開始使用

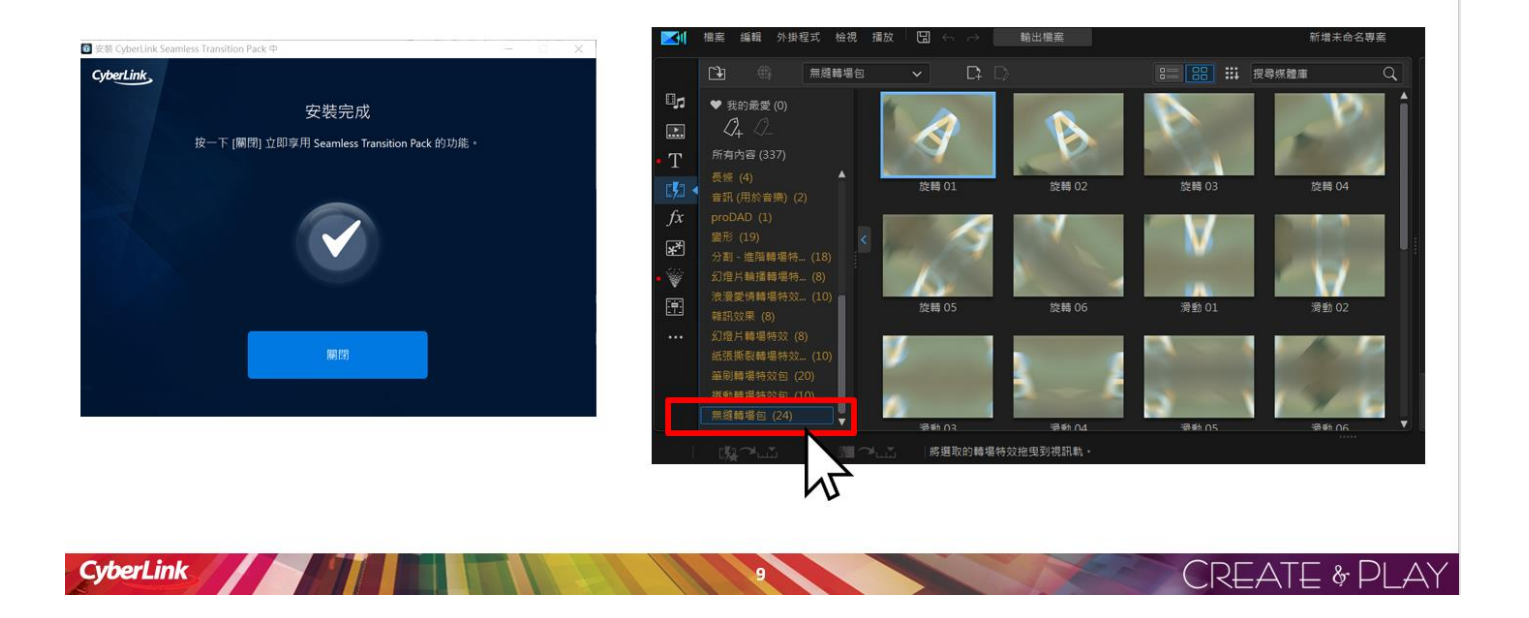

## **三、 非常好色**

- (一) 本局採購規格: **非常好色 3D 創客版。**
- **(**二**)** 授權範圍: 桃園市政府教育局暨所屬公立國民中小學暨教師在家因公 備課授權
- (三) 各校分配數量: 授權範圍內。
- (四) 授權期限: **永久買斷授權。**
- (五) 安裝方式: 安裝包。
- (六) 安裝序號: 請各校詳見附件明細表, 取用各校之序號。
- (七) 適用作業系統: Windows。
- (八) 原廠客服信箱及電話:

力新國際 Email:contactus@newsoft.com.tw

電話:02-77210111

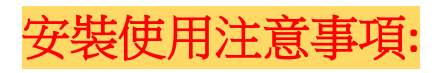

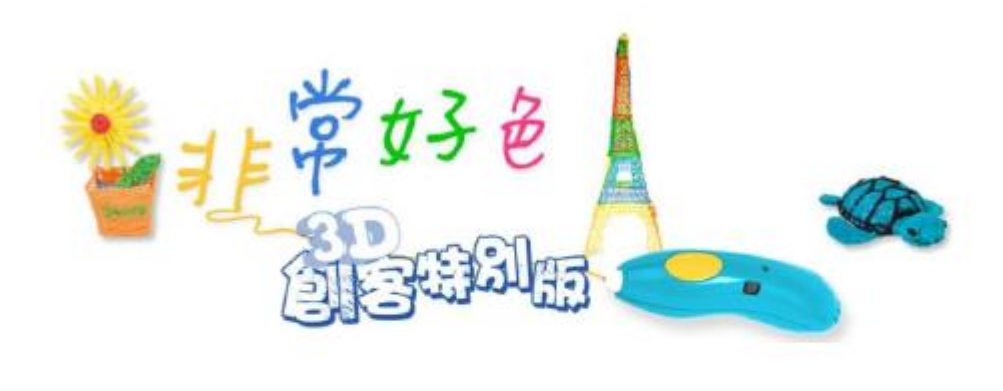

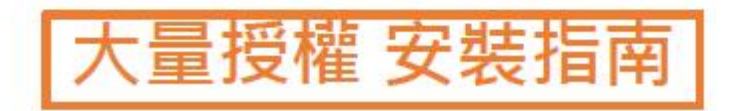

1. 請至教育局提供之戴點下戴程式,

也可以至此連結下戴:

[https://download.newsoftinc.com/nai/ntc/printmagic95/PRM95000\\_R710103SPG\\_SCH.zip](https://download.newsoftinc.com/nai/ntc/printmagic95/PRM95000_R710103SPG_SCH.zip)

#### 2.

## 下載完成後點擊檔案進行解壓縮

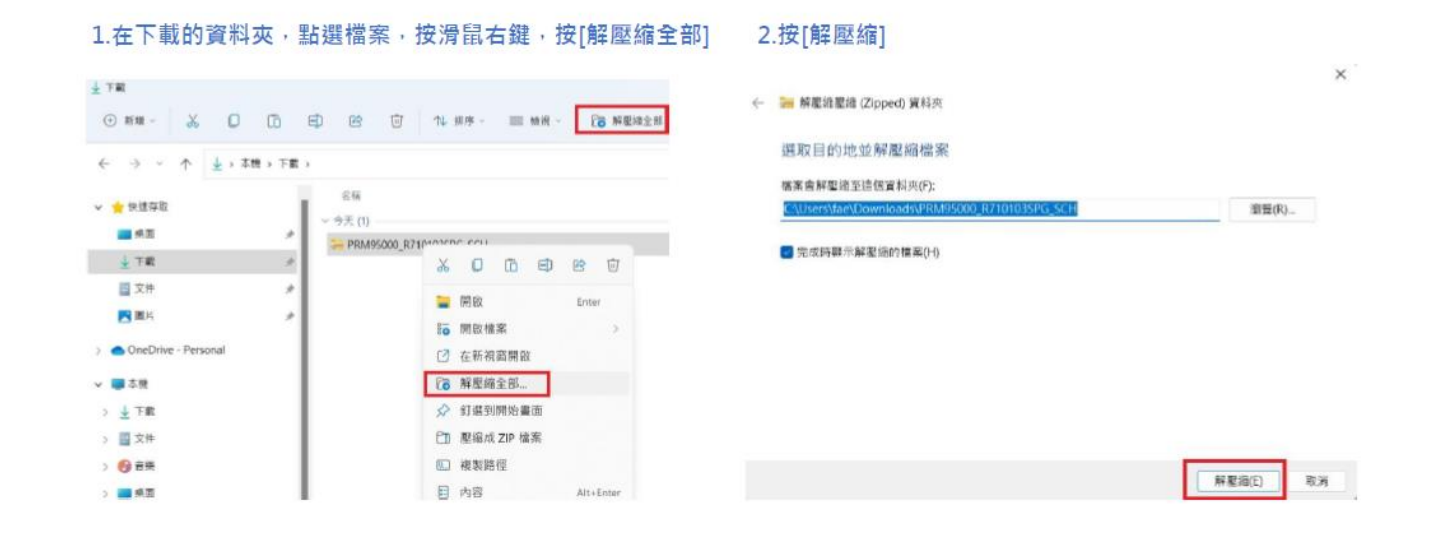

3.

## 解壓縮後進行安裝

#### 3.在資料夾 PRM95000\_R710103SPG\_SCH, 雙擊[setup.exe]

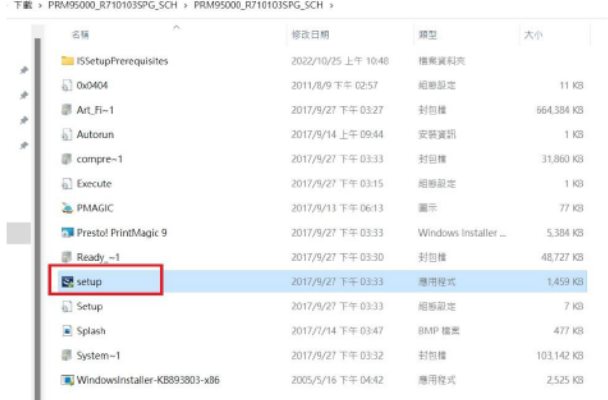

#### 4.按[是]來啟動安裝程式

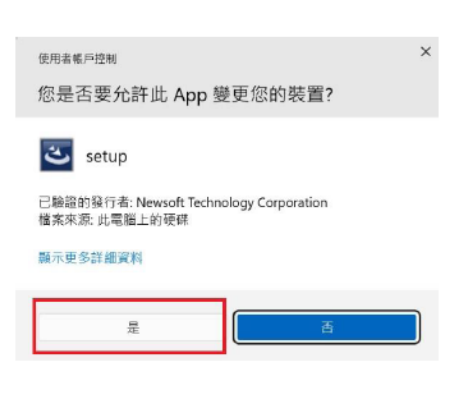

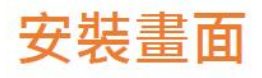

#### 5.按[下一步]繼續安裝程序

#### 6.選擇[我接受授權合約中的條款]後,按[下一步]

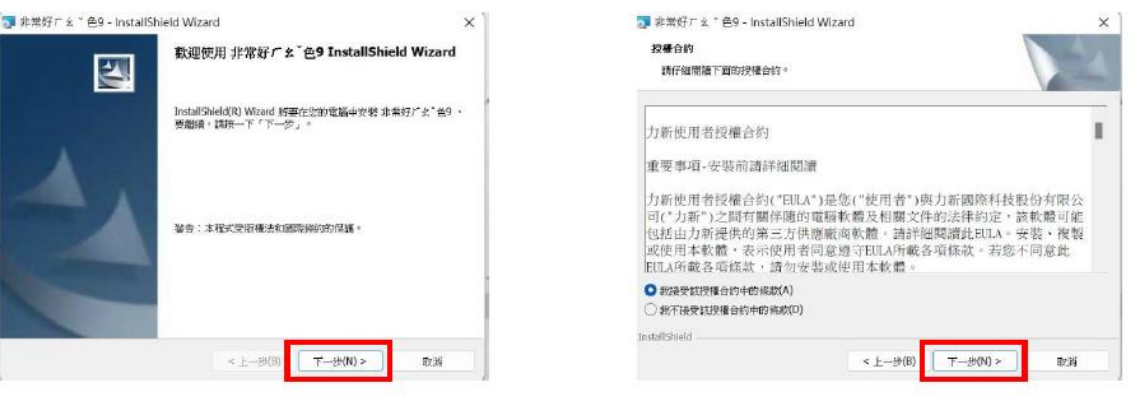

5.

## 輸入軟體序號

### 如:R710103 - 4M8KXXXXXXXX

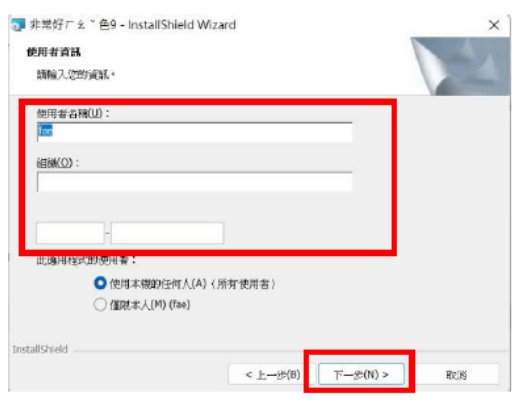

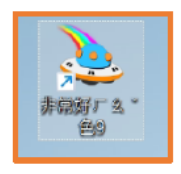

## 開始使用

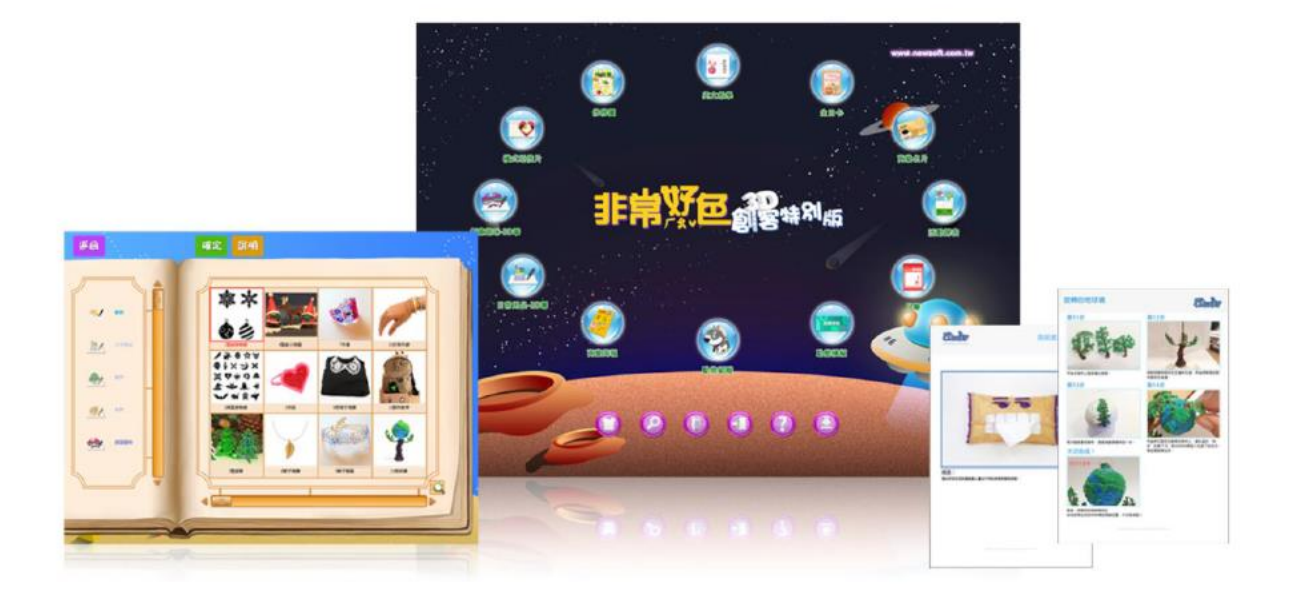

### **四、 自然輸入法**

- (一) 本局採購規格: **自然輸入法 V12 專業版。**
- (二) 授權範圍: 桃園市政府教育局暨所屬公立國民中小學。
- (三) 各校分配數量: 授權範圍內。
- (四) 授權期限: **永久買斷授權。**
- (五) 安裝方式: 安裝包。
- (六) 適用作業系統: Windows 10、11。
- (七) 原廠客服信箱及電話:

網際智慧 Email:[services@iqt.ai](mailto:services@iqt.ai) 電話:(02)7708-7068

### 安裝使用注意事項**:**

完整操作手冊連結:

[https://d.iqt.ai/sw/going/](https://d.iqt.ai/sw/going/自然輸入法V12%20Windows%20專業版-安裝及註冊說明.pdf)自然輸入法 V12 Windows 專業版-安裝及註冊說明.pdf

## 自然輸入法 V12 Windows 專業版

## 安裝及註冊說明

適用作業系統: Windows 10、11

# —<br>◢(一)<mark>可連網:一般單套安装↩</mark>

 $\rightleftharpoons$ 

- 【步驟 1】請您點擊收到的安裝檔案 Going\_Input\_V12\_Pro\_Win.exe,或至 https://www.goingpro.me/download 下載「自然輸入法V12 Windows 専業版」。↩
- 【步驟2】請確定您電腦登入帳號具備<mark>系統管理者權限,您的電腦已連上</mark> 網際網路,建議您可以按下滑鼠右鍵以「系統管理員身份執 行」安裝流程。執行完安裝流程後,將出現以下登入/註冊使用 方式,諸選擇「產品序號註冊」。#

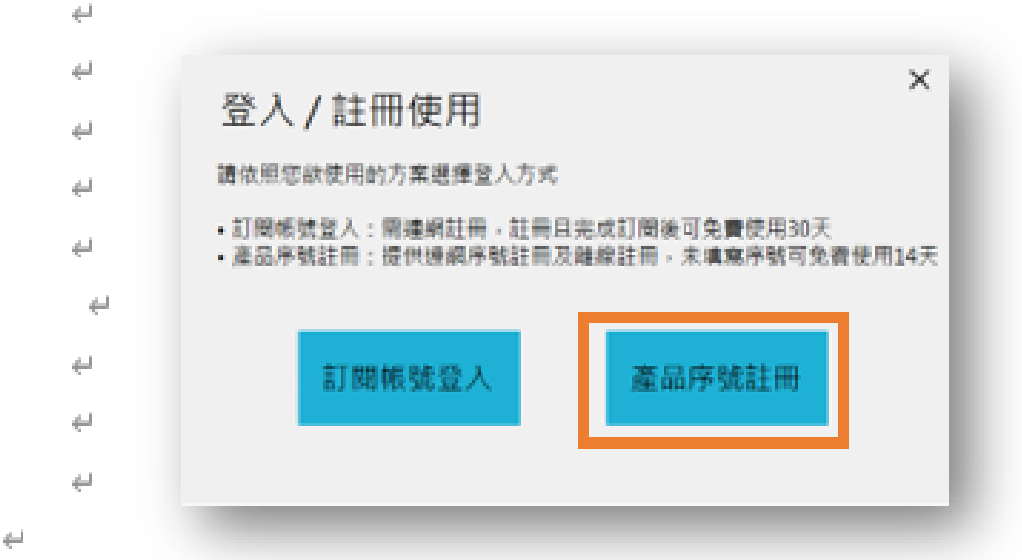

【步驟3】請輸根據您收到的資訊輸入「產品序號」、「授權使用者」名稱 和「Email」後,點選我要「立即註冊」。4

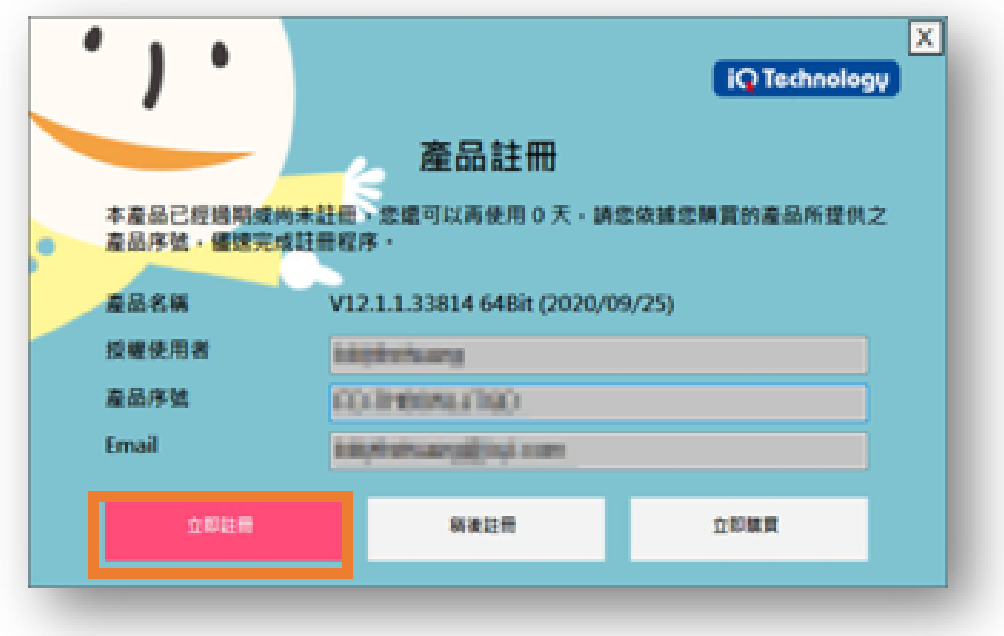

÷.

【步驟 4】宗成後,將會出現下面「註冊成功」的訊負,詰點選「OK」關 閉訊負盡面,安裝成功後您的電腦桌面右下角,會出現「Have a nice day! 自然輸入法 V12 」表示安裝成功。↩

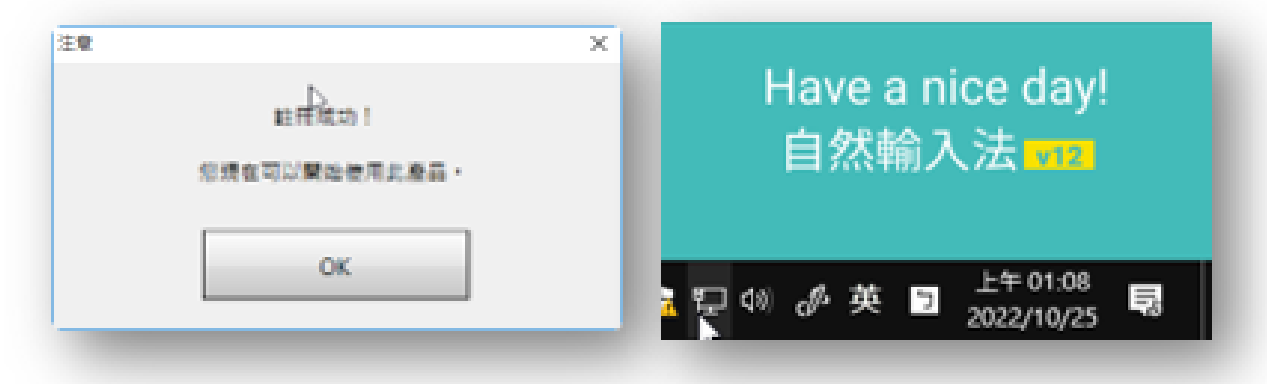

• (二) 無法連網 : 「離線註冊」 安装↩

 $\mapsto$ 

 $\rightleftharpoons$ 

 $\rightleftharpoons$ 

若您的電腦無法連上網際網路,就會跳出下面訊負,請進行「離線」 註冊」進行安裝・↩

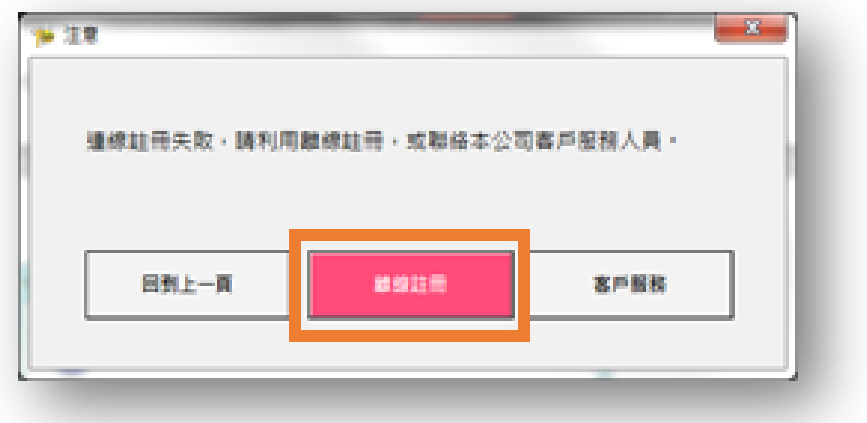

【步驟1】請將「機碼」欄位中的資料記下來,再到離線註冊網站: https://www.iqt.ai/reg,持您記下的電腦機碼以及產品序號,至 另一台已連網手機或電腦登錄產品註冊資訊。↩

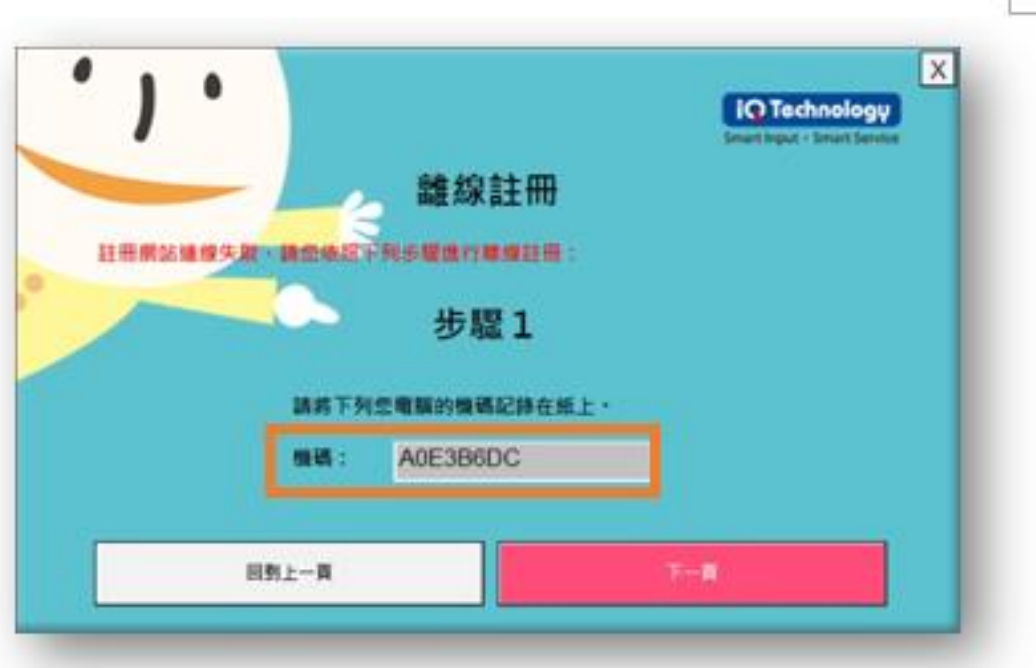

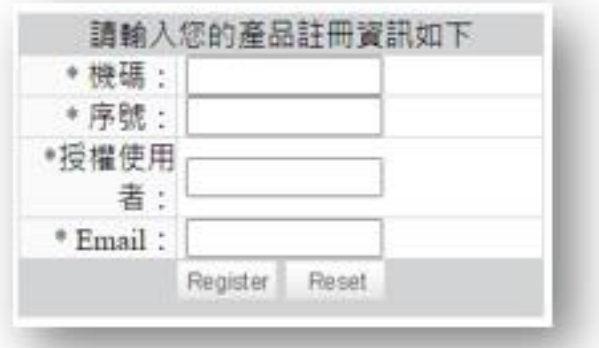

استع

【步驟2】點選「註冊」後將提供您一組離線註冊碼,請將離線註冊碼記 下,回到您原本安裝自然輸入法 V12 専業版的電腦,輸入上述 所提供的離線註冊碼後,點選「立即註冊」。完成後將會出現註 冊成功的訊息。↩

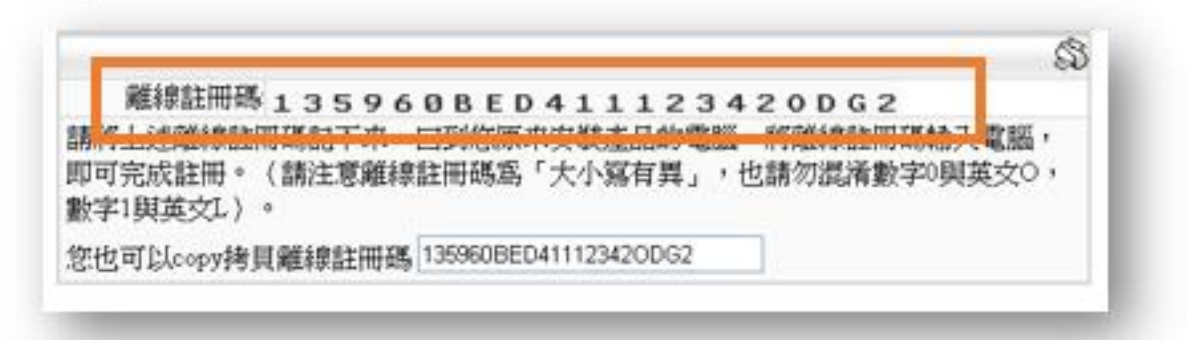

à.

ü

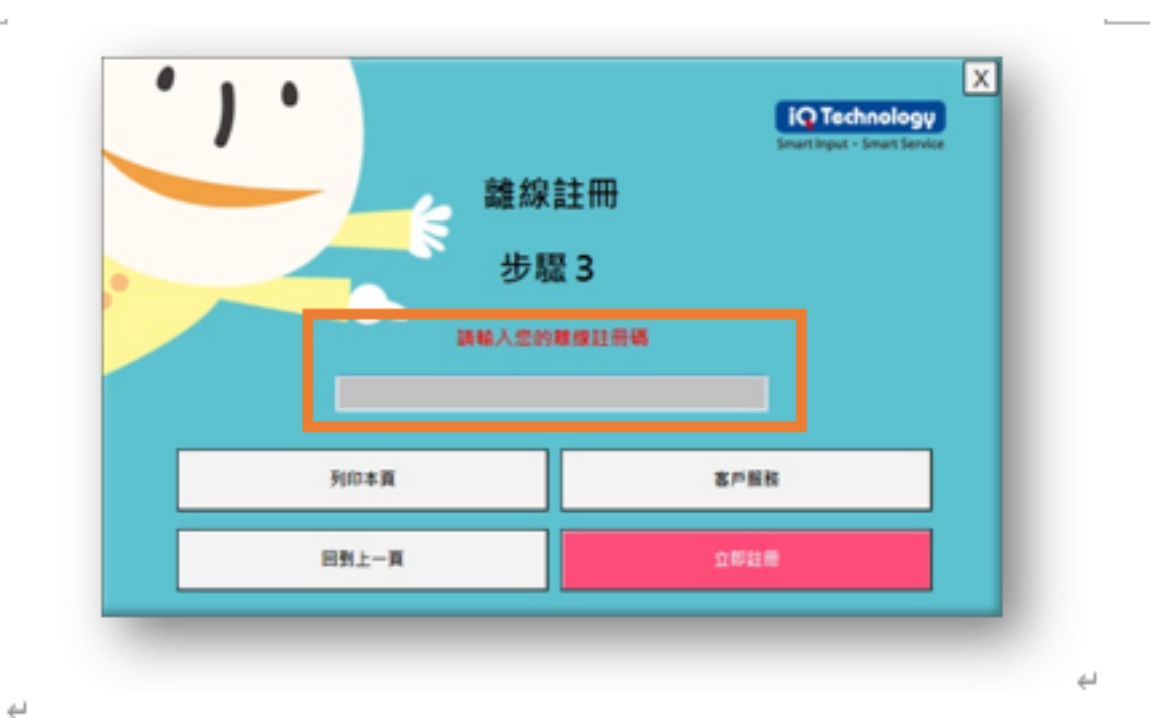

• (三) 靜默安裝,可搭配做大量部署↩

【步驟 1】請先將自然輸入法 V12 專業版安裝程式,複製至【網路硬碟某 共享目錄下】• ↩

 $\overline{\phantom{a}}$ 

 $\leftarrow$ 

 $\sim$ 

【步驟 2】請您先依【一般單套安裝】方式安裝一台電腦。安裝完後,將 C:\Program Files\IQ Technology\Going12\Reg\IQ\_RegsterAP\_Data.ini 複製到【步驟 1】 的【網路硬碟某共享目錄下】 使其與自然輸入法 V12 專業版 安装程式 Going\_Input\_V12\_Pro\_Win.exe 在同一目錄。↩

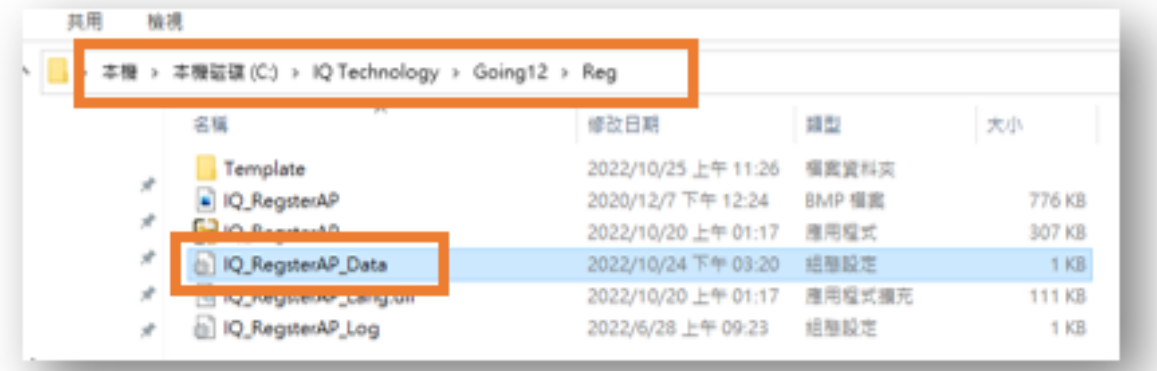

<sup>【</sup>限制】: 本功能僅支援可以連上網際網路的 Windows 10/11 電腦。不能連 上網際網路的電腦,都必須以「離線註冊」方式安裝。↩

【步驟 4】接下來,請設定每一台電腦,以「系統管理員身份」,透過【網 路硬碟某共享目錄下】執行 Going Input V12 Pro Win.exe 安裝 自然輸入法 V12 専業版,就可以靜默安裝,不會跳出要求輸入 註冊資訊的訊息,就可以完成快速安裝。e

 $\Box$ 

 $\bar{A}$